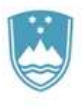

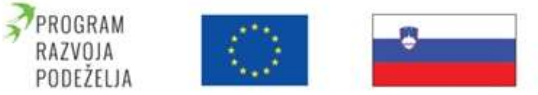

Evropski kmetijski sklad za razvoj podeželja: Evropa investira v podeželje

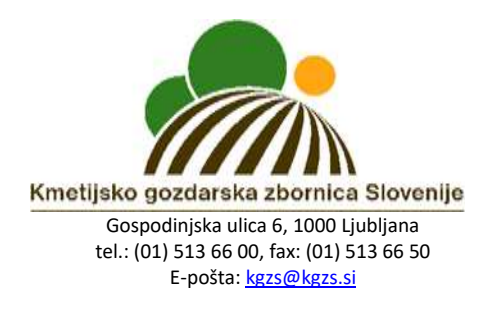

# Navodila za vključitev in sodelovanje na e-usposabljanju za ukrep KOPOP za leto 2020

#### 1. korak

Na vaš e-mail naslov boste prejeli Vabilo na e-usposabljanje za ukrep KOPOP za leto 2020, v katerem bo tudi povezava do priklopa.

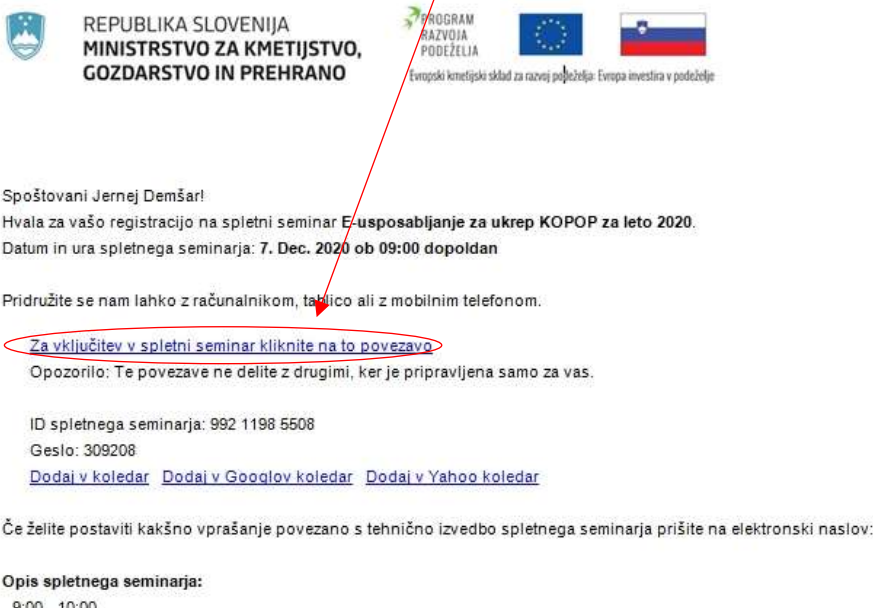

Izpolnjevanje zahtev pri izvajanju ukrepa KOPOP (Evidence o delovnih opravilih in hramba dokazil; Analiza tal in gnojilni načrt; Obveznost uporabe storitve svetovanja; Obveznost označevanja vira sofinanciranja; Upoštevanje ugotovitev v drugih uradnih postopkih; Izpolnjevanje zahtev navzkrižne skladnosti in ukrep KOPOP)

#### $-10:00 - 10:30$

Kmetovanje in ohranjanje narave, kmetovanje in varstvo voda ter tal, kmetovanje in podnebne spremembe, konkurenčnost (Ohranitveno kmetijstvo: dobre prakse)

- 10:30 - 10:45 Odmor

 $-10:45 - 12:15$ 

Kmetovanje in ohranjanje narave, kmetovanje in varstvo voda ter tal, kmetovanje in podnebne spremembe, konkurenčnost (Ekosistemske storitve kmetijstva; Mejice in krajinske značilnosti; Ukrepi za prilagajanje in blaženje podnebnih sprememb v kmetijstvu)

Vašo registracijo lahko kadarkoli odpoveste s klikom na ODPOVED

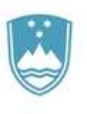

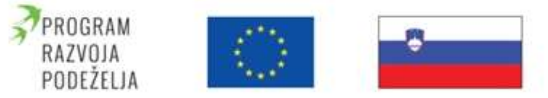

Evropski kmetijski sklad za razvoj podeželja: Evropa investira v podeželje

# **2. korak**

Če imate na računalniku naloženo aplikacijo Zoom, se vam bo odprla možnost vstopa v e-usposabljanje preko aplikacije. V tem primeru kliknite na gumb **»Odpri aplikacijo Zoom Meetings«.** 

V primeru, da Zoom aplikacije nimate predhodno naložene, kliknite na gumb »Launch **Meeting«** in nato na **»Join from Your Browser«**. Na ta način boste na e-usposabljanje vstopili preko vašega spletnega brskalnika.

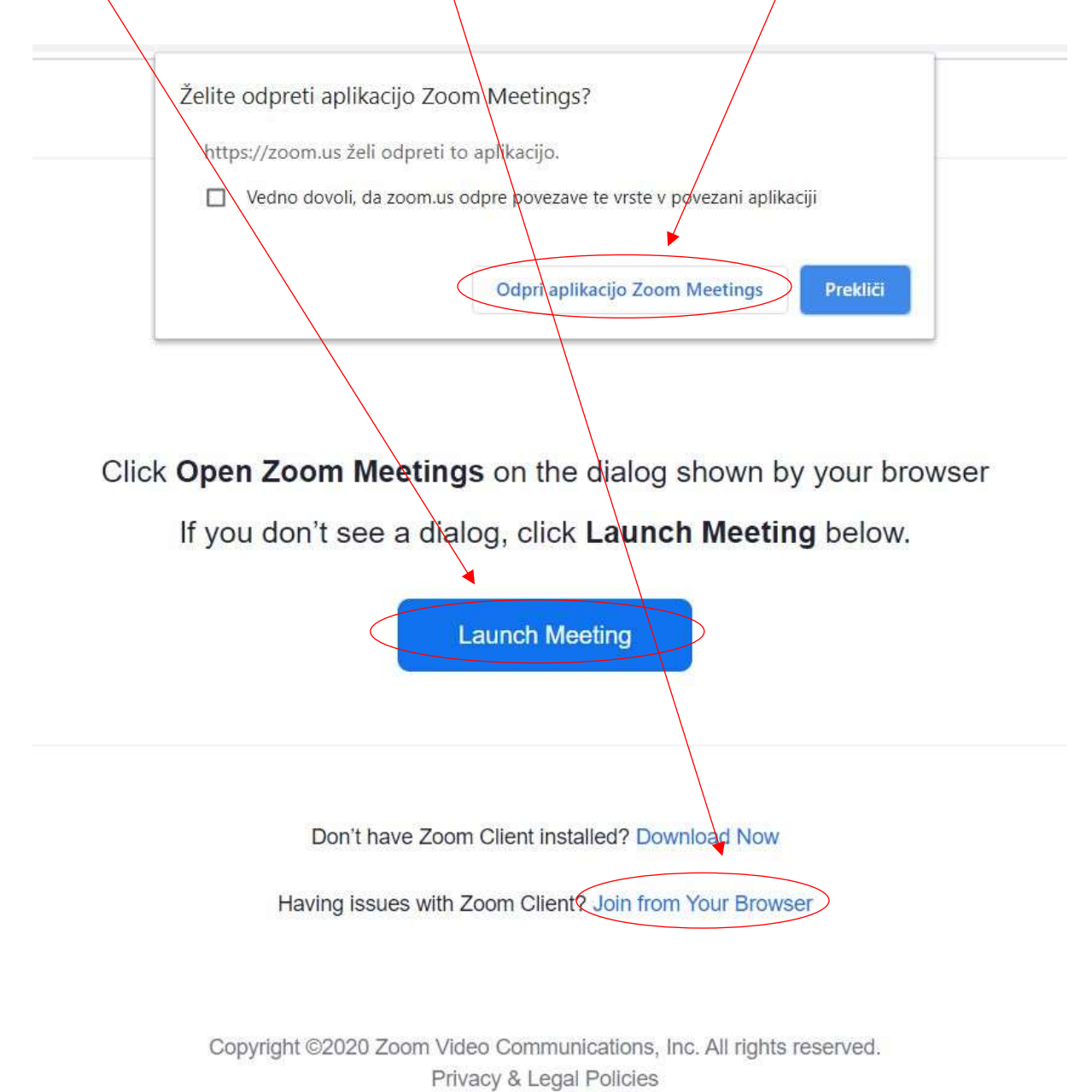

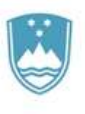

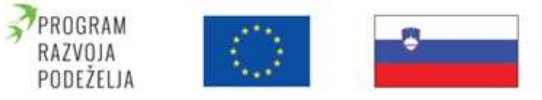

Evropski kmetijski sklad za razvoj podeželja: Evropa investira v podeželje

### **3. korak**

Če se povezujete preko spletnega brskalnika se vam odpre okno, kamor vpišete vaše ime in priimek (Your Name) ter obkljukate kvadratek, da računalnik prepozna, da se v sistem prijavlja dejanska oseba in ne gre za spletno prevaro. Za vključitev kliknite kliknite **»Join«.**

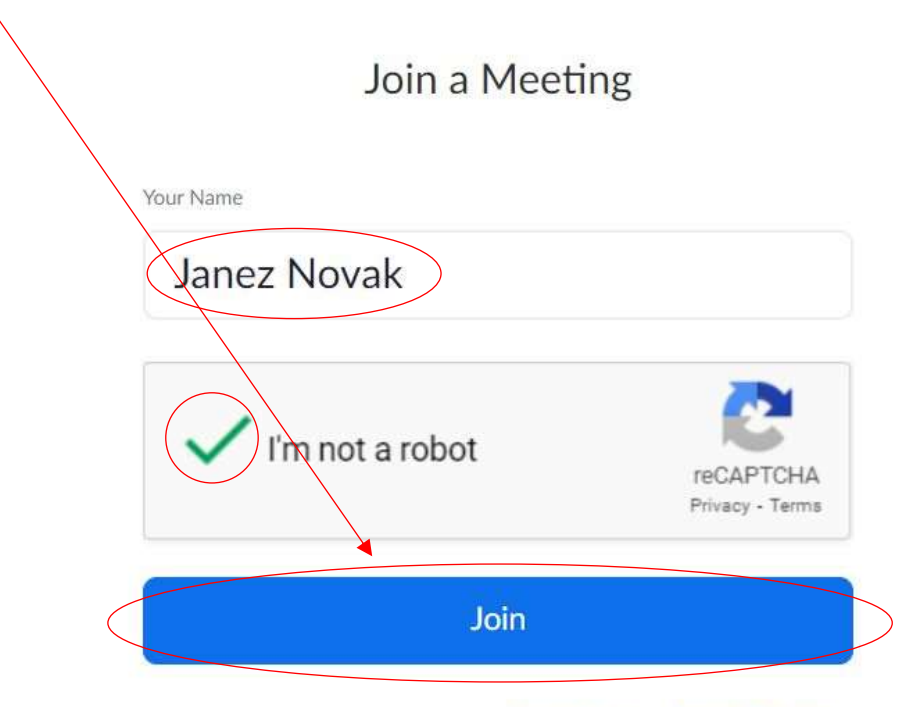

Zoom is protected by reCAPTCHA and the Privacy Policy and Terms of Service apply.

#### **4. korak**

Če se vam na ekranu izpiše **»Please wait. The webinar will begin soon«** pomeni, da ste povezavo uspešno izvedli ter da morate počakati, da se e-usposabljanje prične. Zaželeno je, da ste na e-usposabljanje prijavljeni VSAJ 10-15 min pred pričetkom!

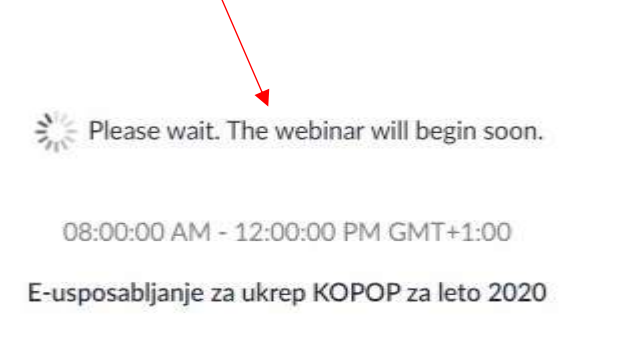

If you are host, please login client to start this webinar.

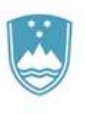

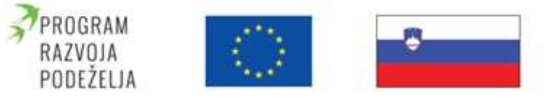

Evropski kmetijski sklad za razvoj podeželja: Evropa investira v podeželje

# **5. korak**

Za potrditev, da želite omogočiti prenos zvoka, morate klikniti na gumb **»Join Audio by Computer«**. To pomeni, da boste lahko slišali predavatelje ter se po potrebi tudi sami z vašimi vprašanji govorno vključili v e-usposabljanje.

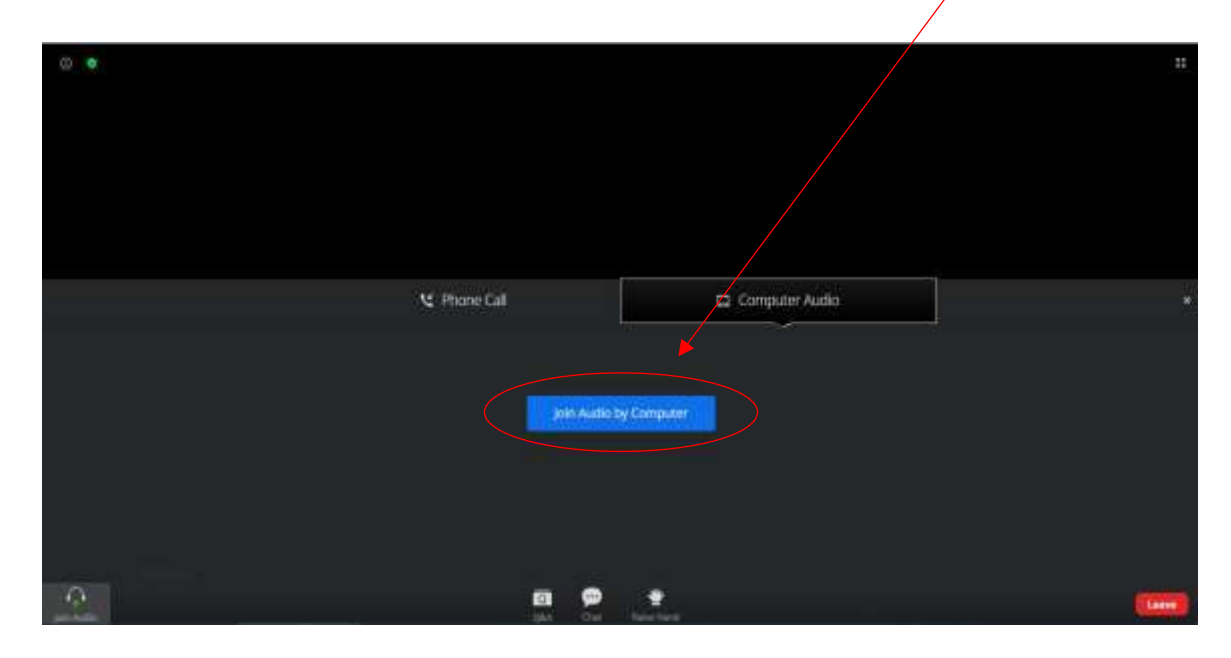

## **6. korak**

**Funkcije za spremljanje in sodelovanje na e-usposabljanju:**

– **View** - Možnost različnega pogleda spremljanja e-usposabljanja;

– **Audio Settings** - Nastavitve zvoka (s klikom na strešico desno od napisa lahko vstopite v nastavitve tega elementa);

– **Chat** – Vklop možnosti pošiljanja kratkih sporočil predavateljem (vpis kratkih sporočil je možen desno spodaj);

– **Raise Hand** – dvig virtualne roke (možnost prijave k besedi; s klikom na roko le-ta spremeni barvo kar pomeni, da ste se prijavili k besedi);

– **Q&A** – funkcija namenjena postavljanju vprašanj predavateljem tekom predstavitev (po vpisu vprašanja je za oddajo vprašanja potrebno pritisniti **»send«**);

– **Leave** – izhod iz e-usposabljanja.

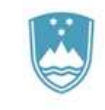

 $\bullet$ 

# REPUBLIKA SLOVENIJA MINISTRSTVO ZA KMETIJSTVO, **GOZDARSTVO IN PREHRANO**

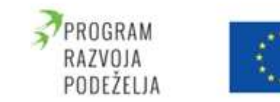

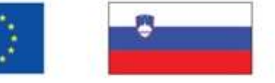

Lease

Evropski kmetijski sklad za razvoj podeželja: Evropa investira v podeželje

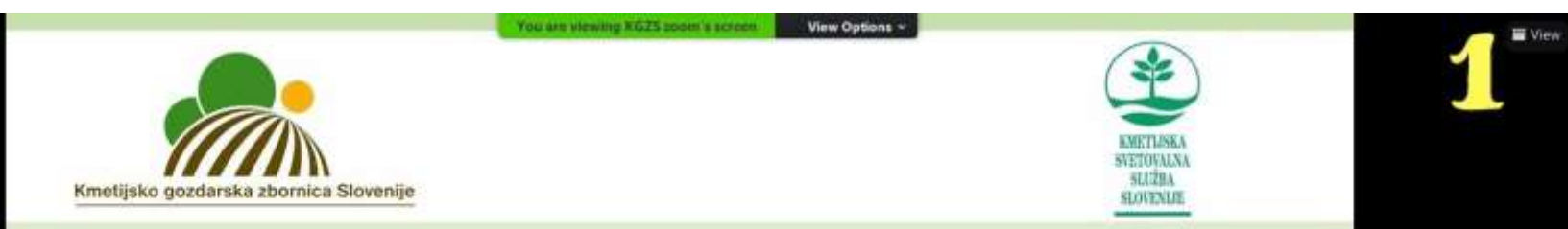

# **USPOSABLIANJE KMETOV ZA UKREP KMETIJSKO-OKOLJSKA-**PODNEBNA PLAČILA V LETU 2020

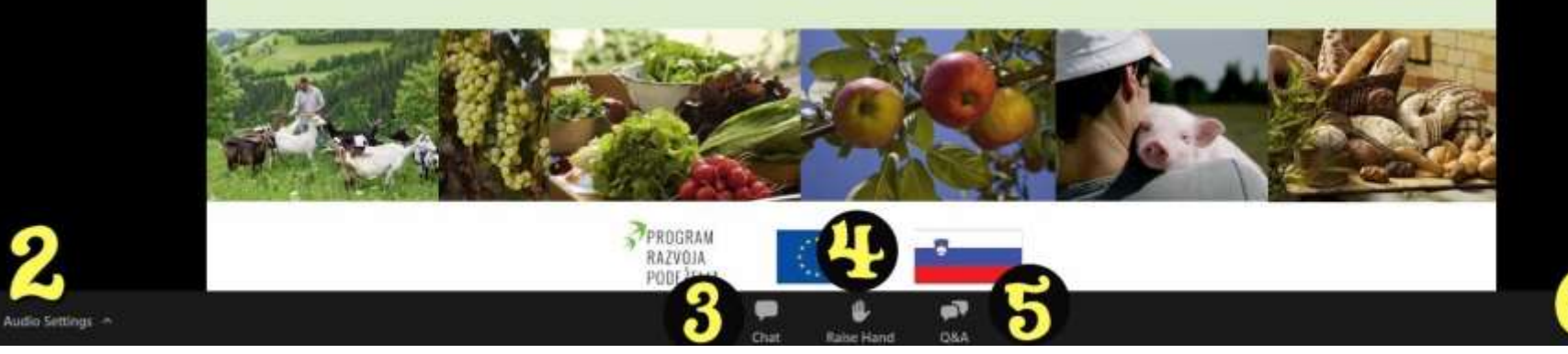